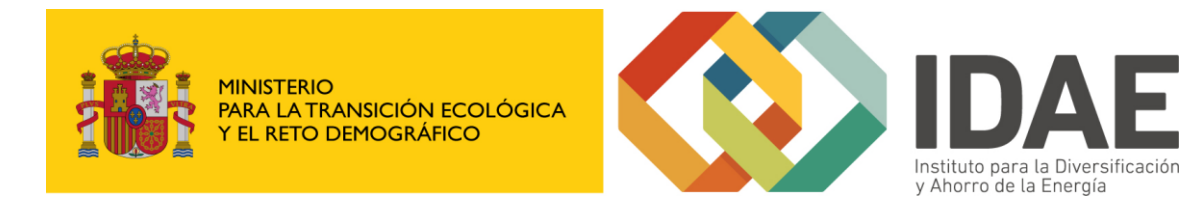

Guía de usuario

Aceptación de la Ayuda

Trámites y servicios / Convocatoria de ayudas

Agosto 2021

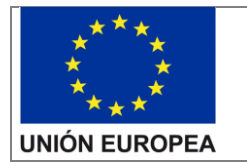

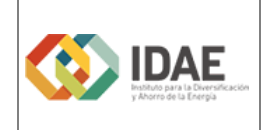

## Contenido

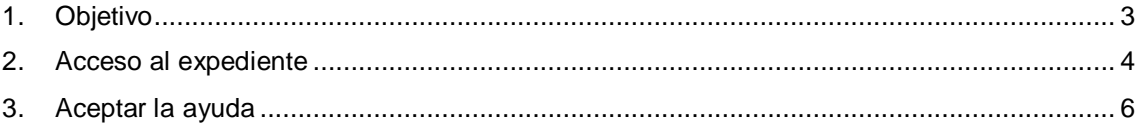

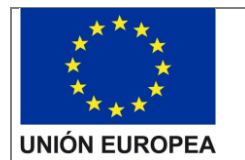

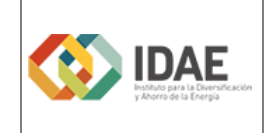

## <span id="page-2-0"></span>1. Objetivo

Este manual tiene como objetivo describir los pasos necesarios para realizar una aceptación de la ayuda de un expediente presentado en la oficina virtual de IDAE de tramitación de ayudas.

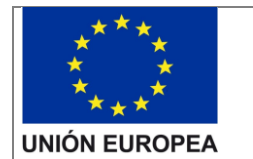

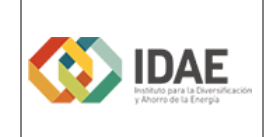

## <span id="page-3-0"></span>2. Acceso al expediente

Desde la sede electrónica de IDAE [https://sede.idae.gob.es/lang/tramitesyservicios/,](https://sede.idae.gob.es/lang/tramitesyservicios/) seleccione el plan de ayudas correspondiente.

Puede acceder al expediente cualquiera de las personas físicas dadas de alta como interesados (independientemente de la figura que ocupan).

Cuando se accede a un expediente en oficina virtual se dispone de las siguientes 7 secciones:

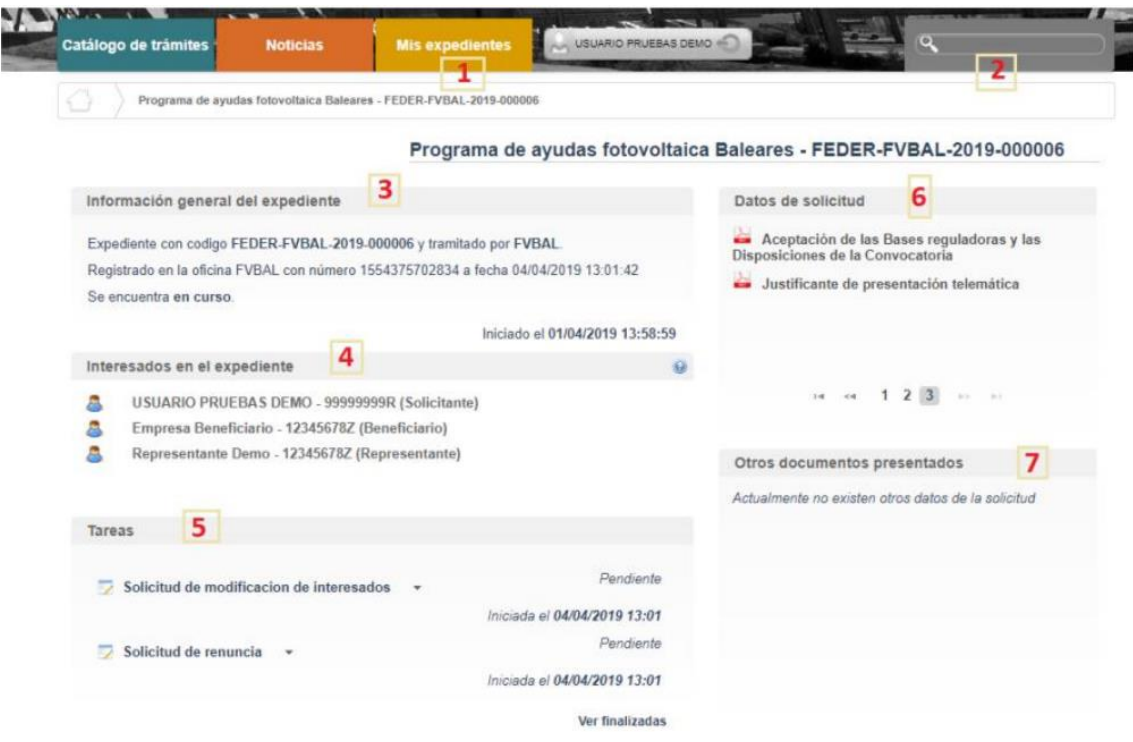

1. "Mis expedientes": en esta sección, si dispone de varios expedientes presentados, podrá acceder a un listado resumen para su seleccionar el expediente sobre el que desea trabajar.

2. "Buscador": Se trata de un buscador de código de expediente, es una utilidad para buscar un expediente si dispone de varios.

3. "Información general del expediente".

4. "Interesados en el expediente".

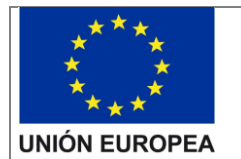

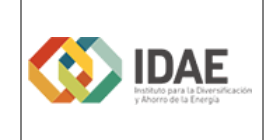

5. "Tareas": en esta sección se muestran las tareas disponibles para realizar.

6. "Datos de solicitud": En esta sección se encuentran disponibles todos los documentos cargados y firmados cuando realizaron su solicitud firmados para su consulta.

7. "Otros documentos presentados": Se encontrará disponible la documentación que sea presentada en las siguientes fases de la tramitación para su consulta.

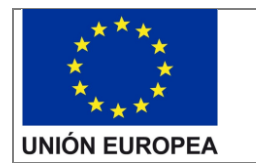

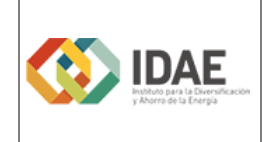

## <span id="page-5-0"></span>3. Aceptar la ayuda

Para proceder a la aceptación de la ayuda deben seguir los siguientes pasos:

Dentro del expediente encuentra la tarea Aceptación de la ayuda (dónde abajo se indica la fecha límite para realizar) y pulsando en el triángulo invertido le aparece la opción Editar. Selecciónela. (vea esta imagen de ejemplo)

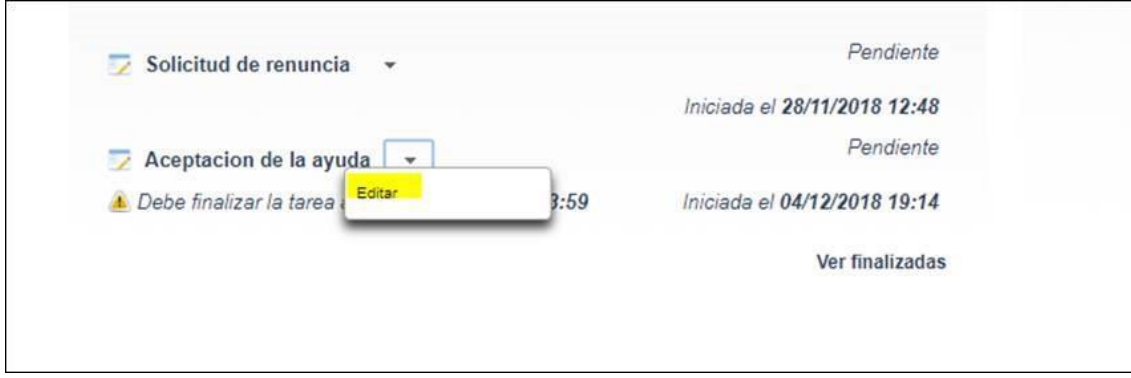

3.- Esta opción le lleva a un formulario, después de leerlo debe Guardar y validar.

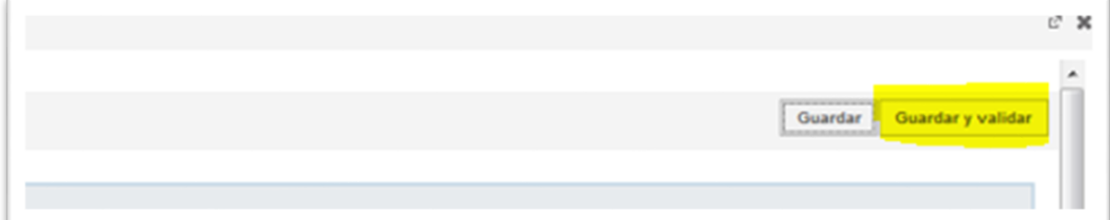

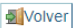

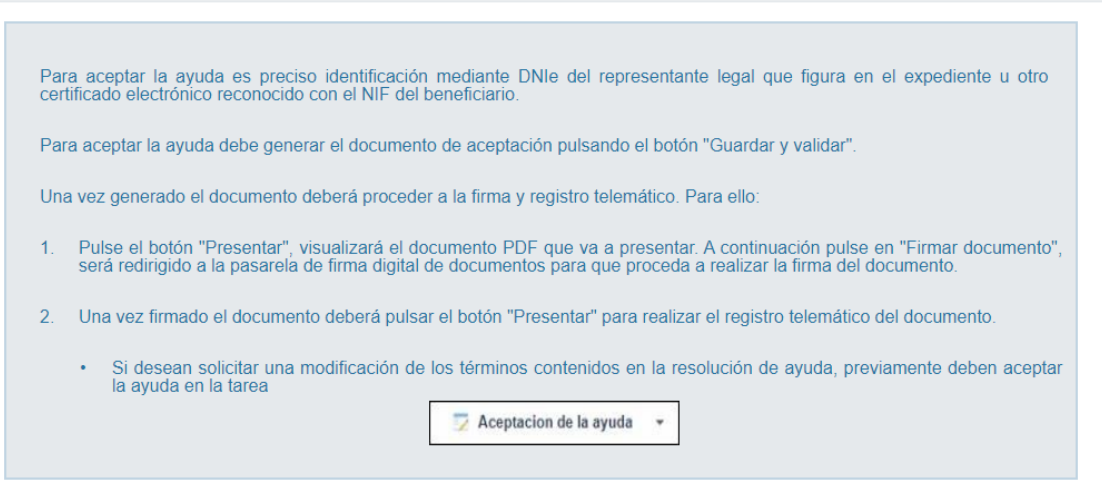

4.- A continuación, en el desplegable del triángulo invertido le aparece la opción de Presentar.

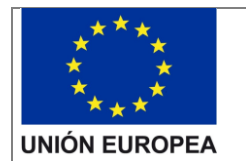

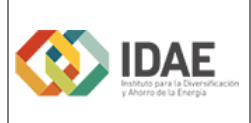

Siga los pasos que le indique la aplicación:

Seleccione "Firmar con Certificado Electrónico "

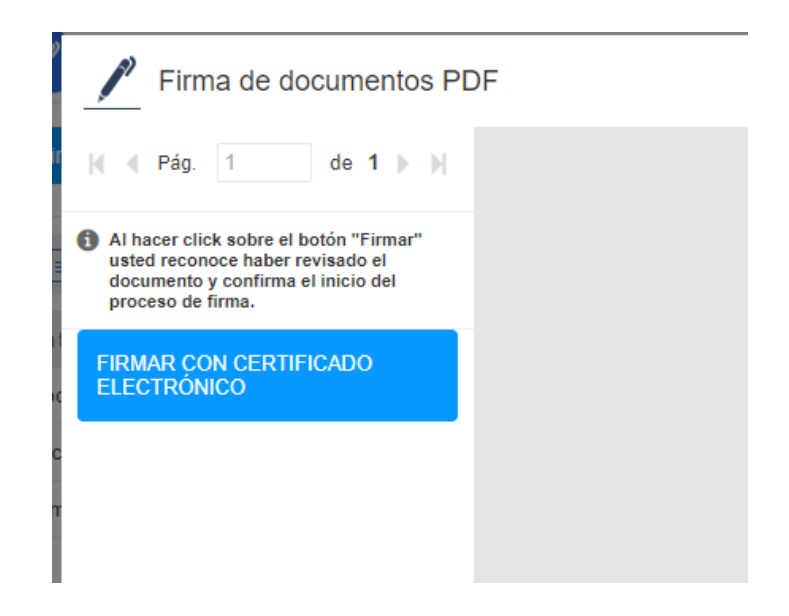

A continuación "Seleccione Confirmar" (estando Dibujar firma seleccionado)

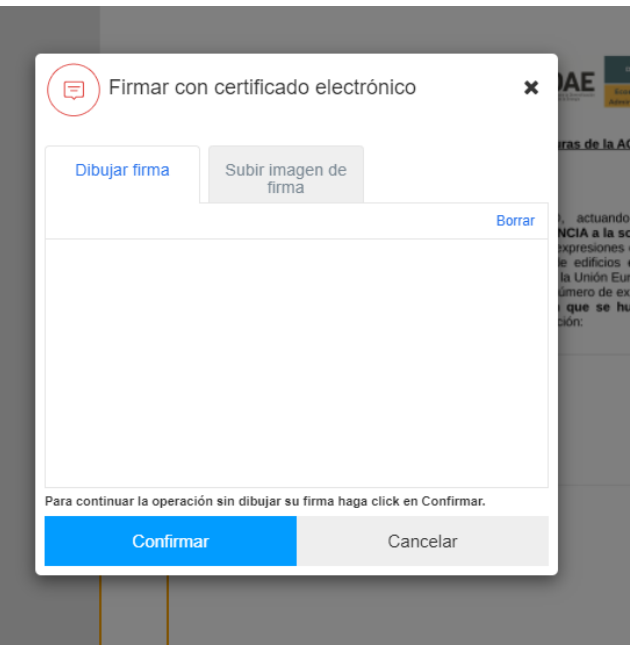

A continuación, le pedirá el certificado electrónico y la clave del mismo.

Una vez firmada la aceptación, le aparecerá en pantalla el siguiente mensaje:

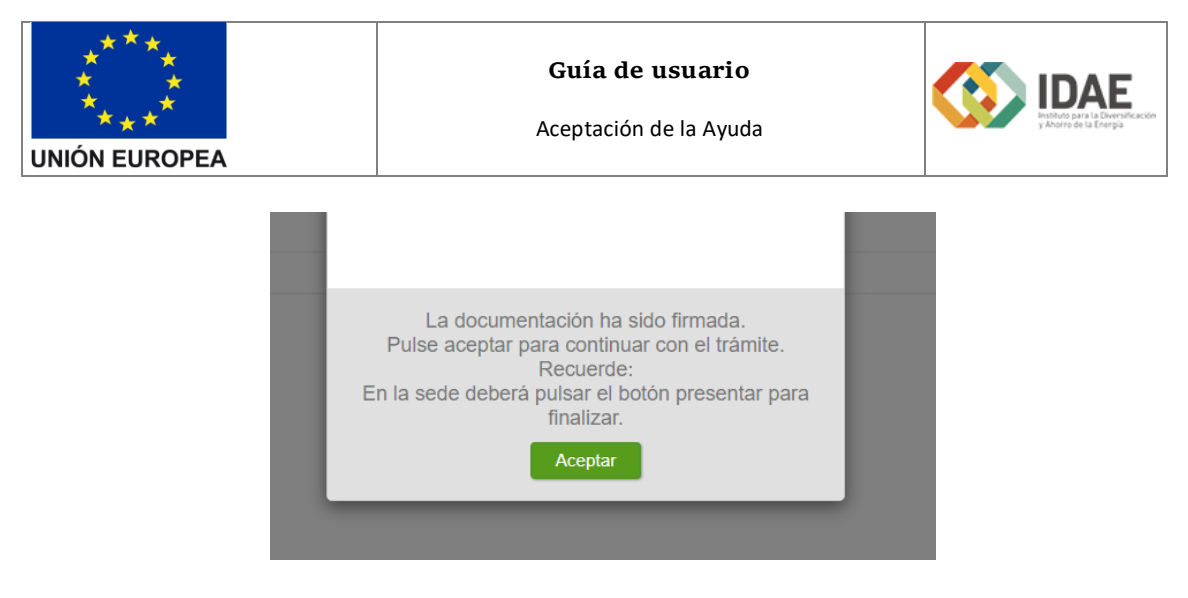

Seleccione "Aceptar" y espere un momento hasta llegar a la pantalla:

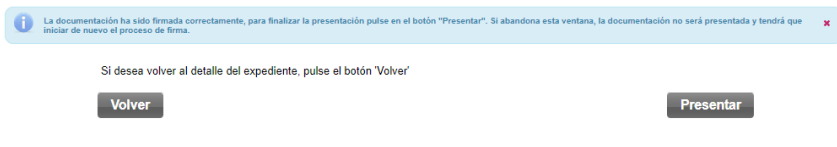

Seleccione "Presentar".

Con ello habrá terminado el proceso de aceptación.

5. Una vez realizada la presentación la tarea estará finalizada.

6. Para consultar si ha presentado correctamente dispone en la sección de Otros documentos en la parte inferior presentados el documento de aceptación de la ayuda y la tarea desaparece del panel tras finalizar:

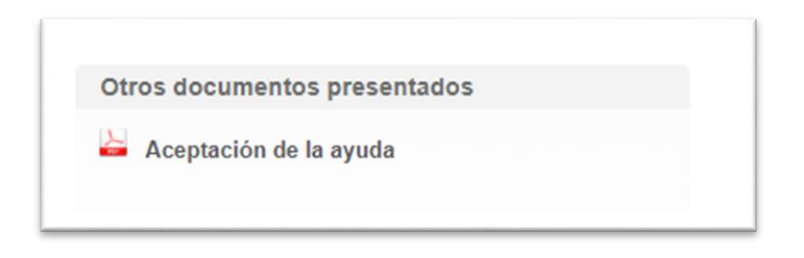